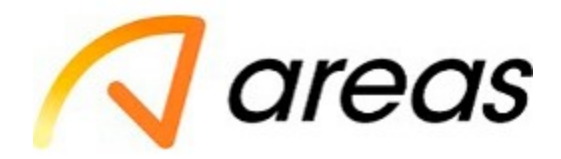

# **Instrucciones para Facturación Electrónica.**

## • **Paso 1. Identificación**

*RFC:* Ingrese el RFC de la Persona Moral a 12 dígitos o Persona Física a 13 dígitos de quien desea facturar, (sin espacios, barra o diagonales etc.)

*Referencia al pie del ticket:* Este código lo puede obtener en su ticket de consumo en la parte inferior del mismo (código marcado entre asteriscos).

*Importe:* No incluye propina.

*Tipo de tarjeta:* Debido a las nuevas actualizaciones en la reforma fiscal para llenado de CFDI por parte del SAT, ahora nos es obligatorio indicar el método de pago correcto (tarjeta de crédito o débito).

#### **Introduzca los datos y pulsar Continuar.**

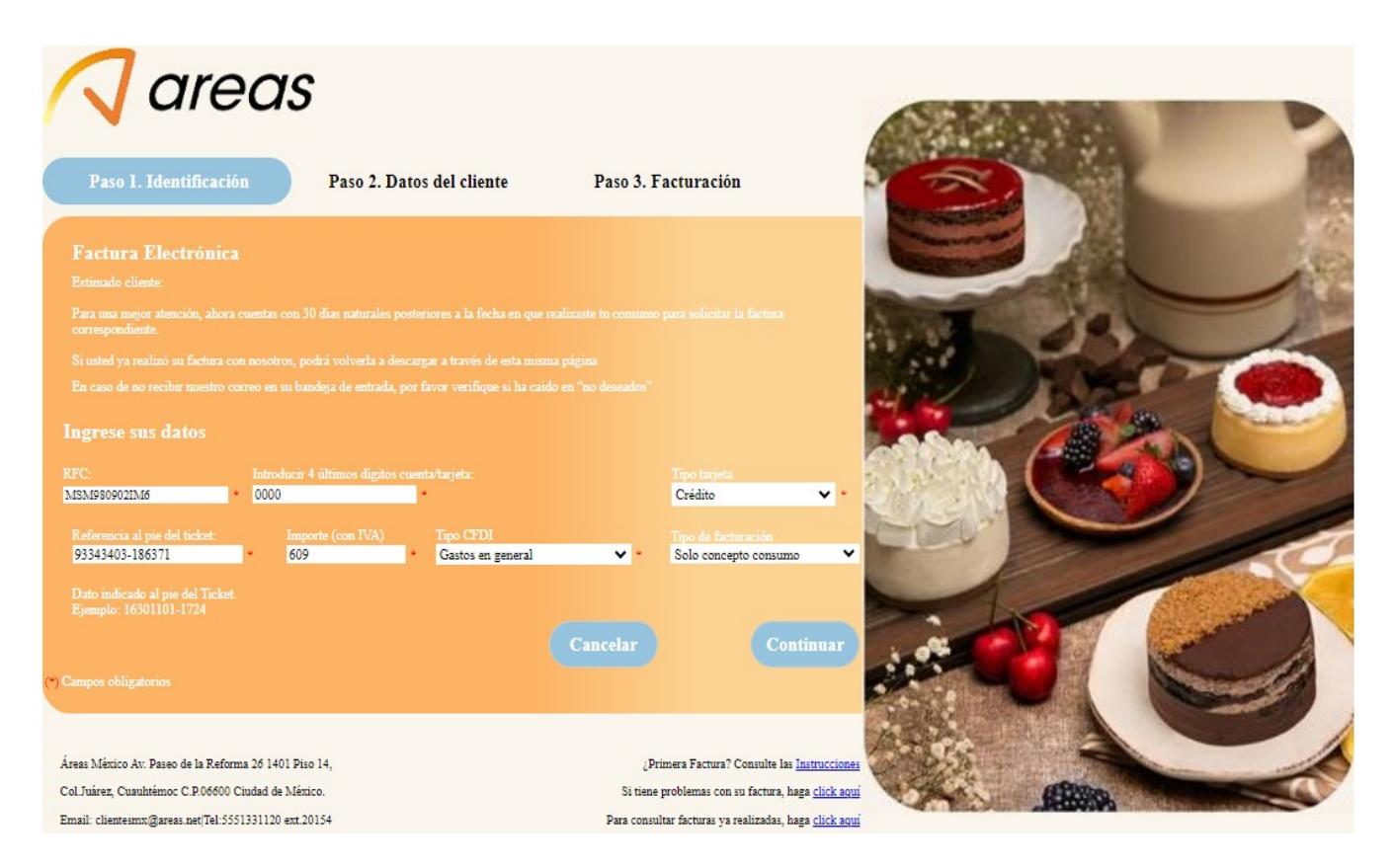

#### \*EJEMPLO DE TICKET\*

\*\*\* Aerocomidas, S.A. de C.V.\*\*\* RFC: AER990218E83 \*\*\* CASA AVILA T2 \*\*\* Avenida Capitan Carlos Leon S/N, LLN-19 Col. Mexico (Lic. Benito Juarez), Aeropuerto Internacional de la Ciudad de Mexico. Venustiano Carranza, C.P. 15620 Ciudad de México

Régimen General de Ley de Personas Morales

TPV: 93343801

Hora: 18:38:47

Ticket: T001/4374 Fecha: 22/10/2023 Vendedor: ORTUÑO ARELLANO JUAN CARLOS

**Artículo** Precio 丝 Dto. Importe **AGUA MINERAL SN** \$80.00 \$0.00 \$320.00 4 **PELL AGUA MINERAL SN** \$80.00 \$0.00 \$80.00 1 **PELL STRUDEL DE** \$155.00 \$0.00 \$155.00 **MANZANA** 1 **SOPA DE** \$150.00 \$0.00 \$150.00 **LENTEJAS** 1 **SOLOMILLO** \$455.00 \$0.00 \$455.00 AL MOJO IB 1 CHULETÓN  $\mathbf{1}$ \$1415.00 \$0.00 \$1415.00 **EMPANADA** \$110.00 \$0.00 \$110.00 **CARNE AL CA** 1 **SOLOMILLO** \$455.00 \$0.00 \$455.00 **VINO TINTO** 1 **ORDEN TORTILLA** \$215.00 \$0.00 \$215.00 4 **ESPAÑ** SubTotal: 0  $$3,355.00$ 

\$3,355.0

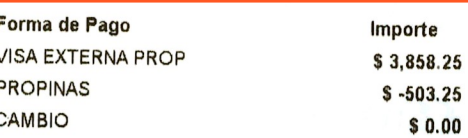

Total:

\*\*\*\*\*\*\*\*\*\*\*\*\*\*\*\*IVA INCLUIDO\*\*\*\*\*\*\*\*\*\*\*\*\*\*\*\*\*\* AVENIDA PASEO DE LA REFORMA NUMERO 26

INTERIOR 1401 PISO 14 COLONIA JUAREZ CUALITÉMOC C.P. 06600 CIUDAD DE MEXICO

Si requiere factura podemos expedirle su CFDI al realizar su pago, o si desea hacerlo en línea ingrese a https://tpv.grupoareas.com/webclientes/mx/ Comunicate con nosotros: 5551331120 Lunes a Jueves de 9 am a 6 pm y Viernes de 9 am a 3 pm

O AL CORREO: clientesmx@areas.com CON FL IMPORTE DE SU TIOKE

LOS SIGUIENTES CODIGOS: \*\*\*\*\* 93343801 - 4374 \*\*\*\*\*

Ayudenos a mejorar nuestro servicio Help us improve our service

IVA, sin propina.

El importe incluye

Referencia al pie del ticket, ingresar con guión medio, sin asteriscos ni espacios.

#### • **Paso 2. Datos del Cliente**

Introduzca los datos de su factura RFC, Nombre o Razón Social, Código Postal, Régimen Fiscal y correo electrónico donde se le enviara su factura.

Por favor verifique todos sus datos ya que una vez facturado no podremos generar correcciones y pulse Continuar.

**Nota:** Si el RFC ya existe en nuestra base de datos, ya se ha registrado algún usuario de ese mismo RFC y proporcionará los datos ya registrados. IMPORTANTE: No se podrá timbrar un CFDI 4.0 si el cliente, siendo persona moral, contiene alguna abreviación al final del nombre (Régimen Capital).

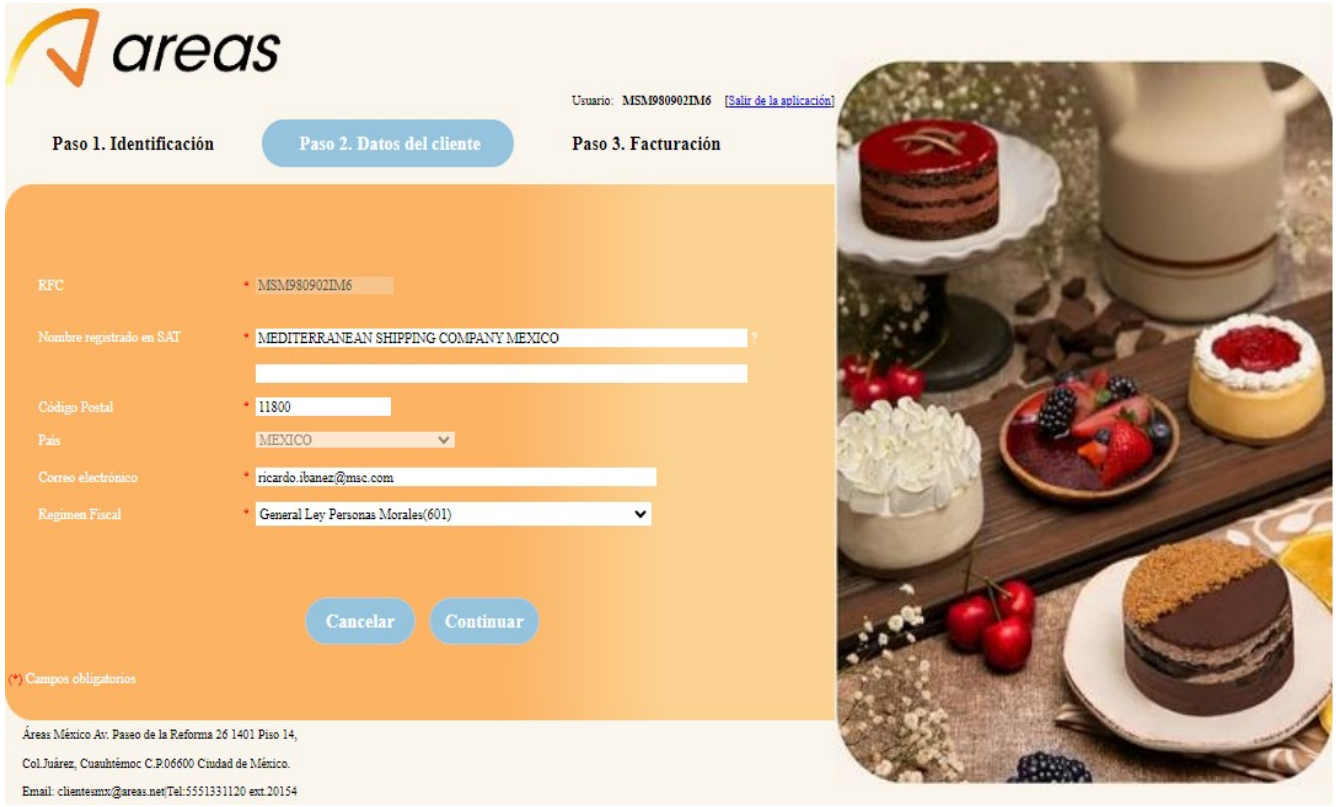

### • **Paso 3.Facturación**

Aparecerá una pantalla donde indicará el correo electrónico a donde enviara la factura pulse **Emitir** para terminar el proceso. (Si la dirección no es correcta pulse Atrás y podrá modificarla.)

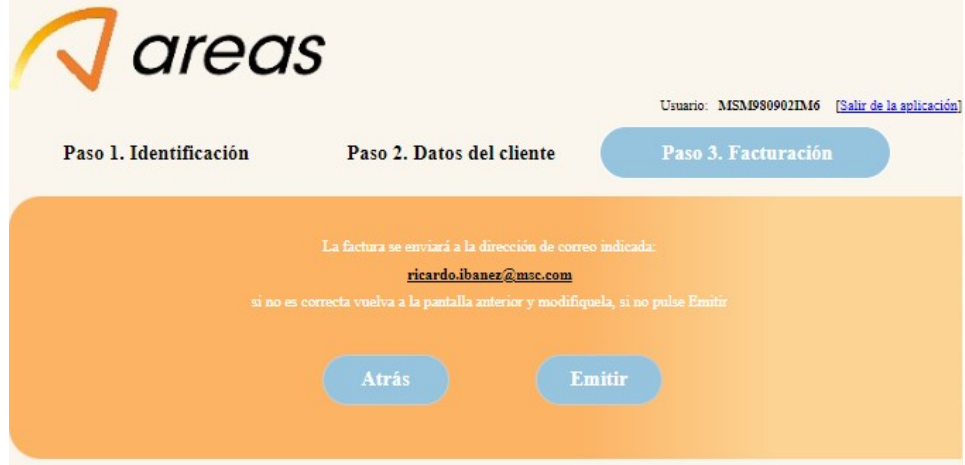

Si el resultado es satisfactorio, le saldrá una confirmación que le indica que el estado de su factura se encuentra emitida.

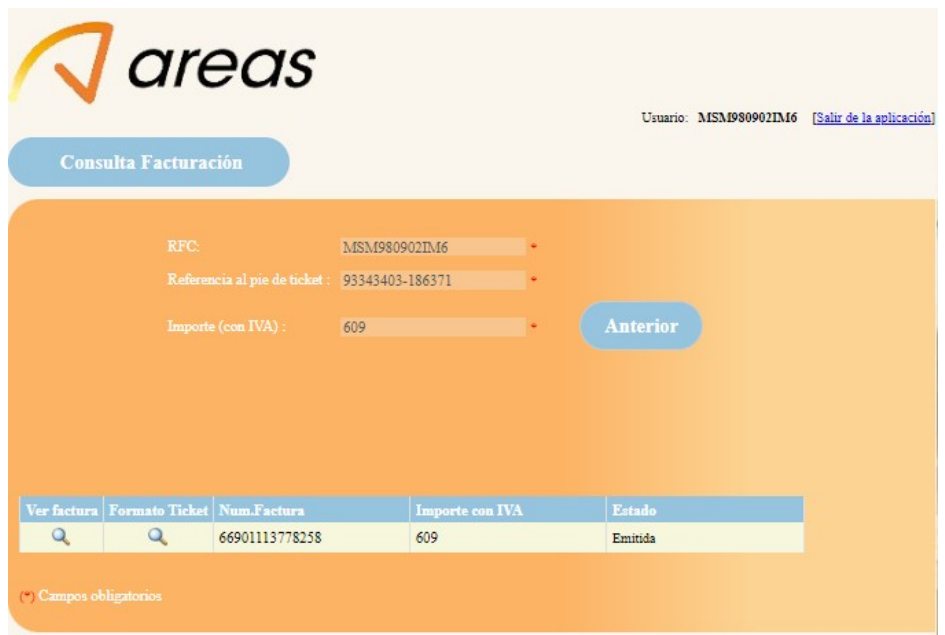

**Nota:** La factura será una replica del ticket es decir aparecerá en su factura el detalle de su consumo y por ningún motivo podremos modificar esta información.

**Tiempo de recepción:** lo normal es que reciba de 30 a 45 minutos un archivo PDF y un XML. Aunque en determinados casos podría retrasarse ya que dependemos de la autorización y firma del SAT, que de acuerdo a la regla II.2.5.2.4 Proceso de certificación de CFDI atreves de proveedores de certificación de CFDI autorizados.

Publicada en la Resolución Miscelánea Fiscal para 2011 del día 1 de julio, nos señala un periodo que no exceda de 72Horas.

• **Si usted tiene problemas para generar su factura pulse.** 

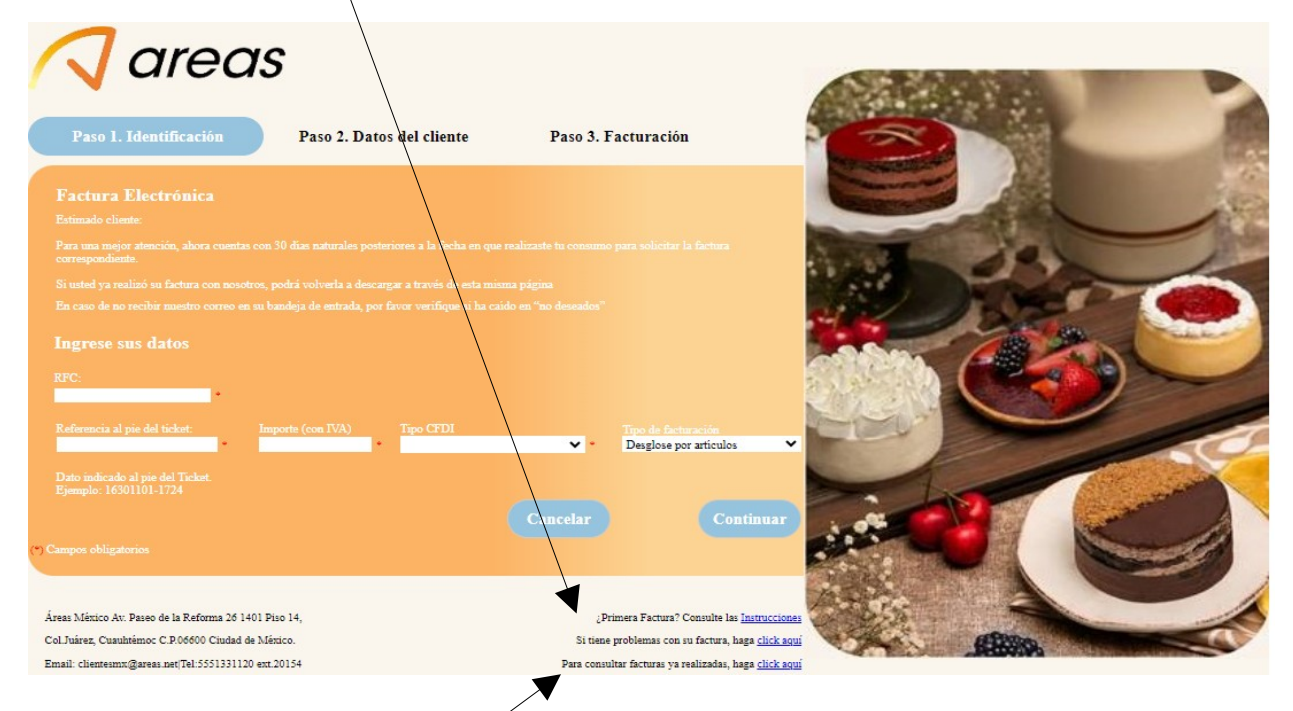

• **Si usted desea consultar facturas ya generadas pulse** 

### • **Problemas para generar su factura.**

Se desplegara la siguiente pantalla en la cual le pedimos nos indique su problemática y atenderemos a su solicitud. (Todos los datos los podrá encontrar en su ticket de consumo)

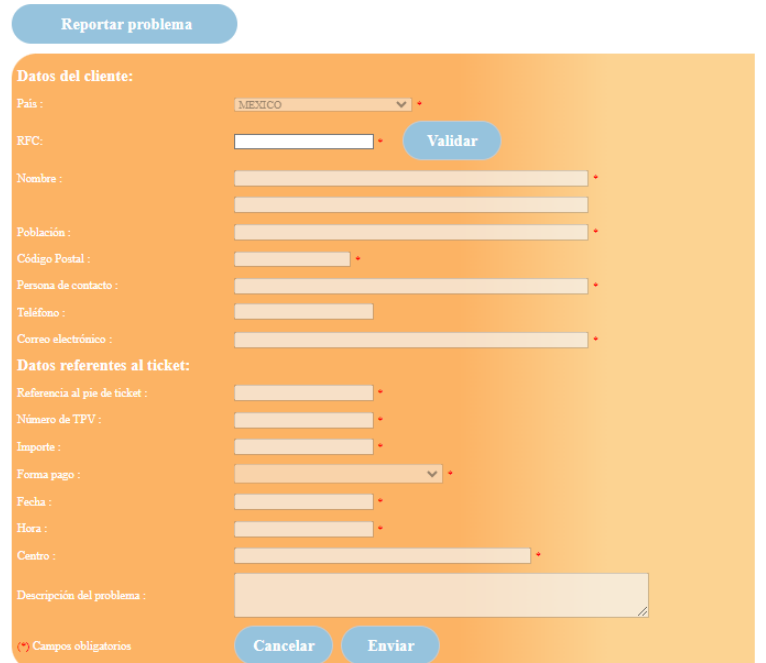

# • **Visualización de facturas ya generadas.**

Indique los datos obligatorios y de click en Aceptar podrá visualizar el estado de su factura y podrá descargarla dando click en la lupa "Ver factura" una vez que indique en el estado Emitida.

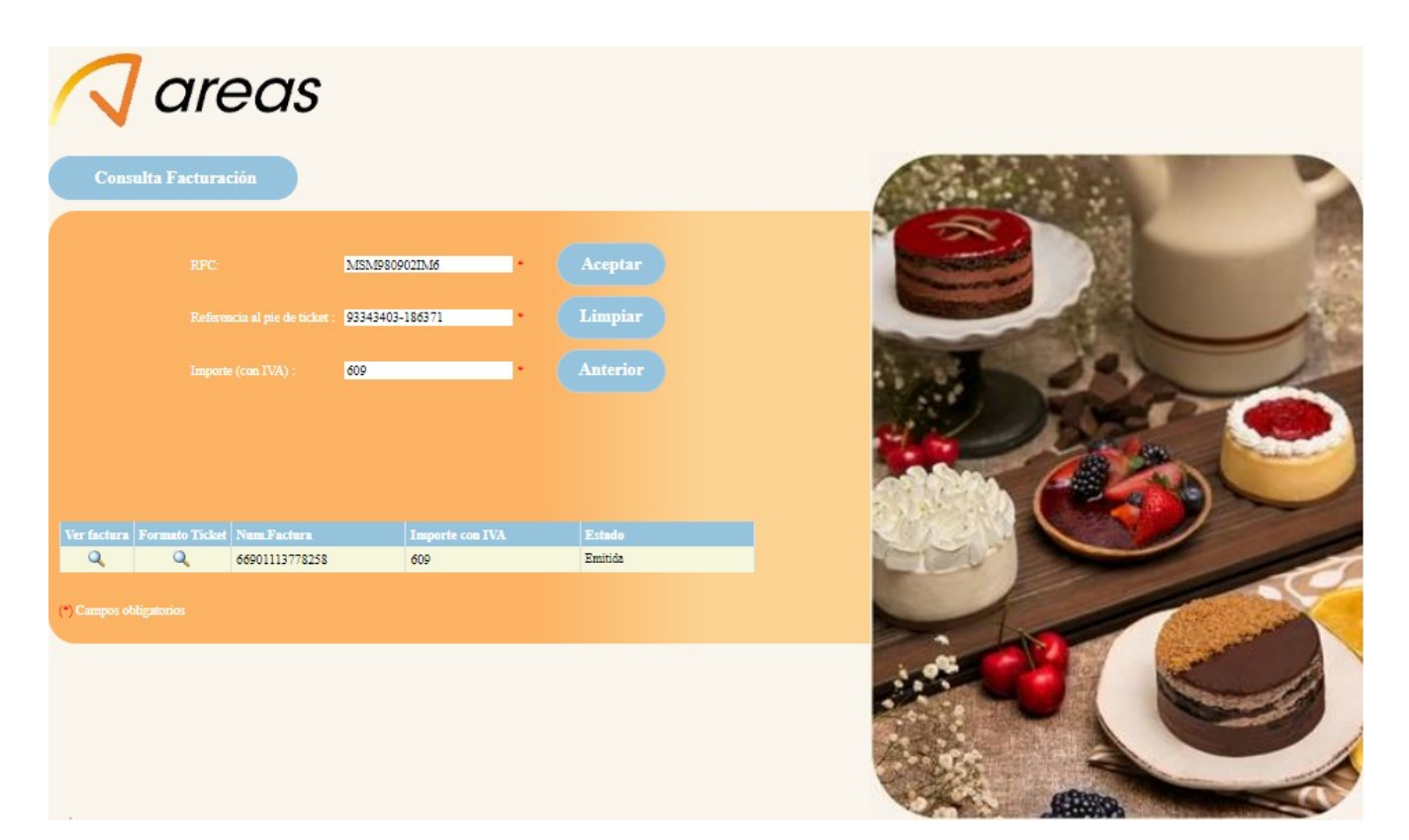